# EBiz is EASY..!!!

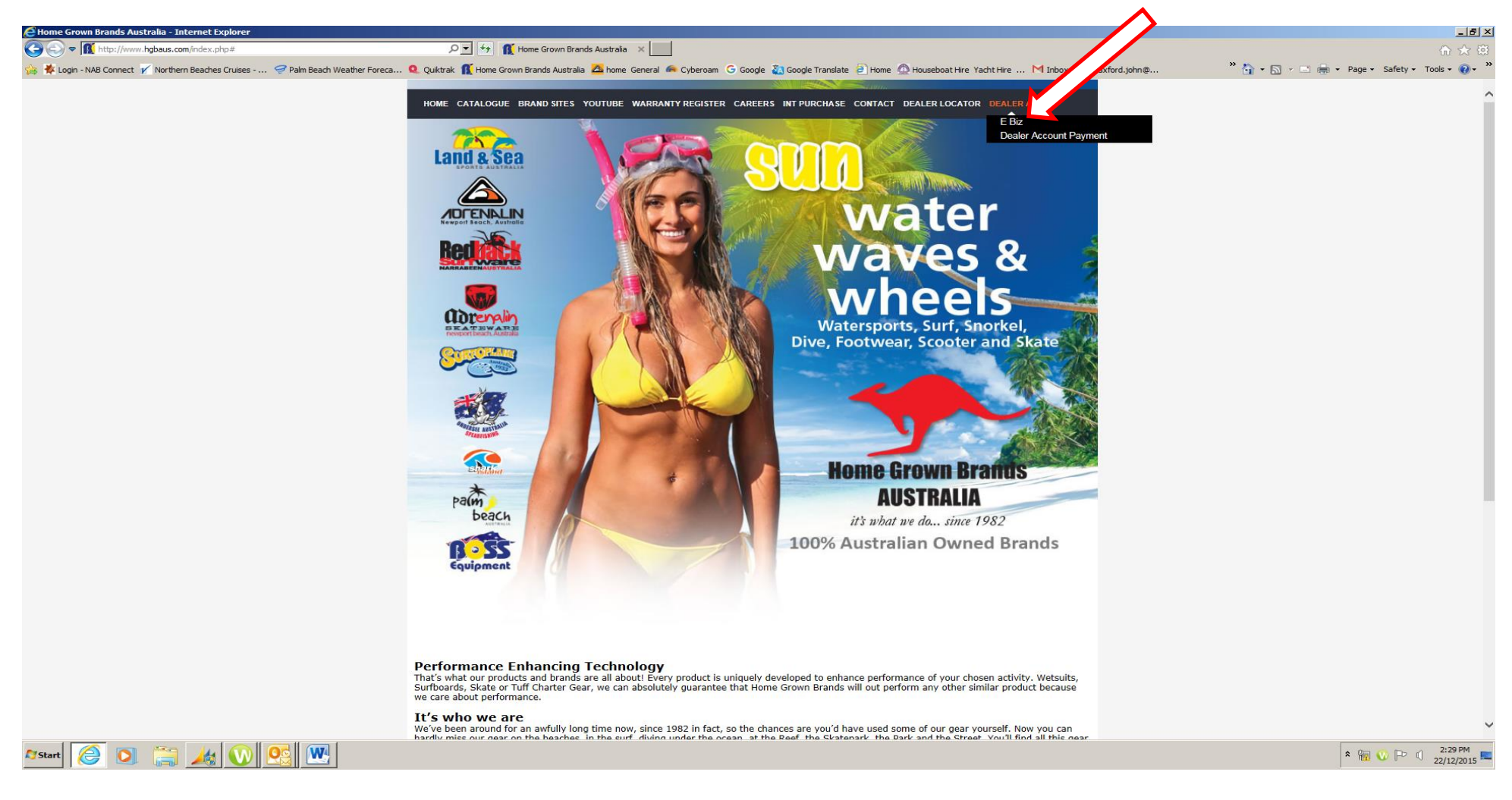

#### **Logon to Our Home Page [www.hgbaus.com](http://www.hgbaus.com/)**

#### **Go to the Dealer Tab and CLICK on EBiz**

{Policies & Procedures/PROCEDURES/EBIZ/00037474.DOCX}

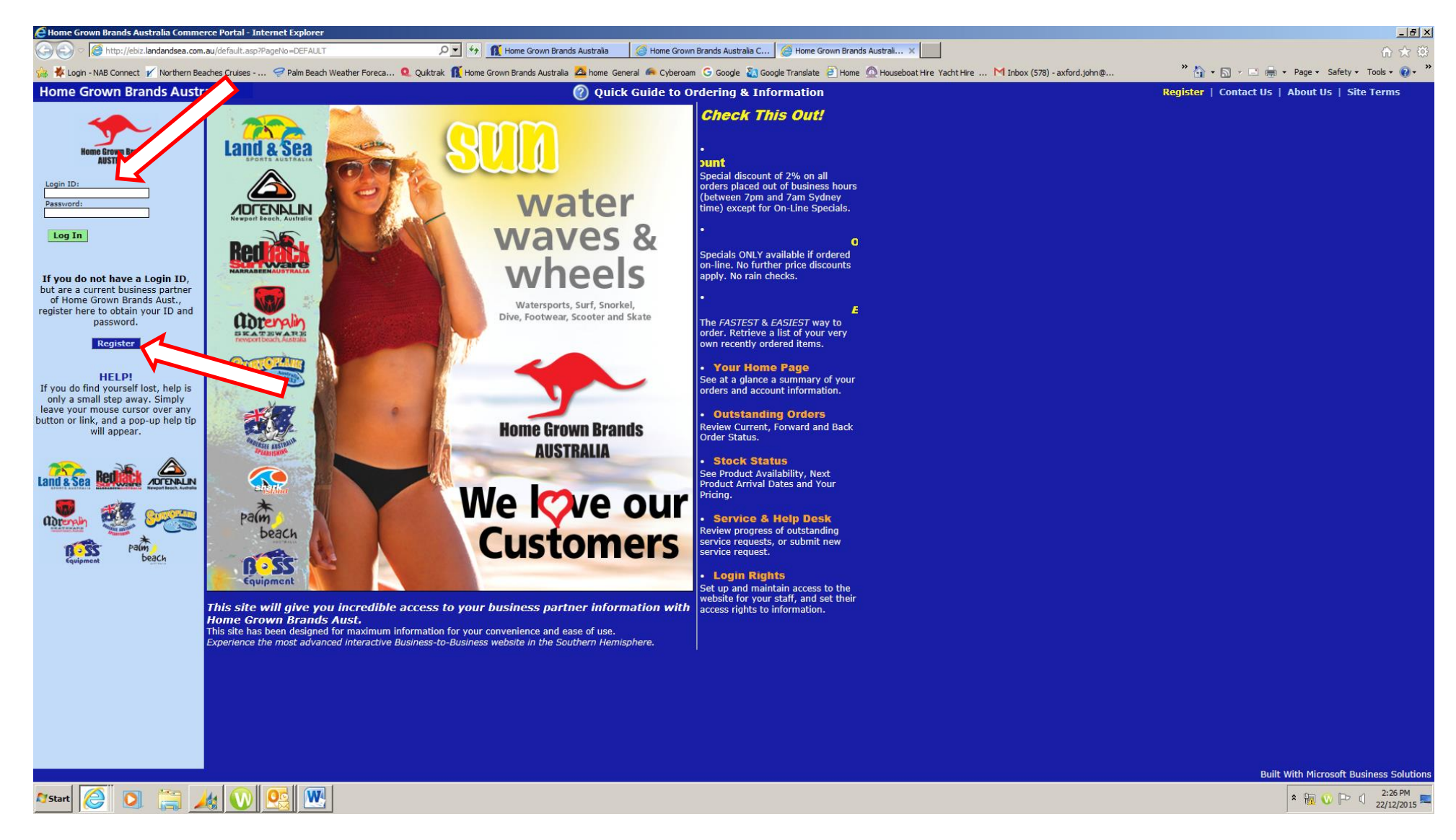

#### **If you have your Login and Password enter them**

**OR**

**Register as a new user. (If it says you have registered previously phone us to issue a new password)**

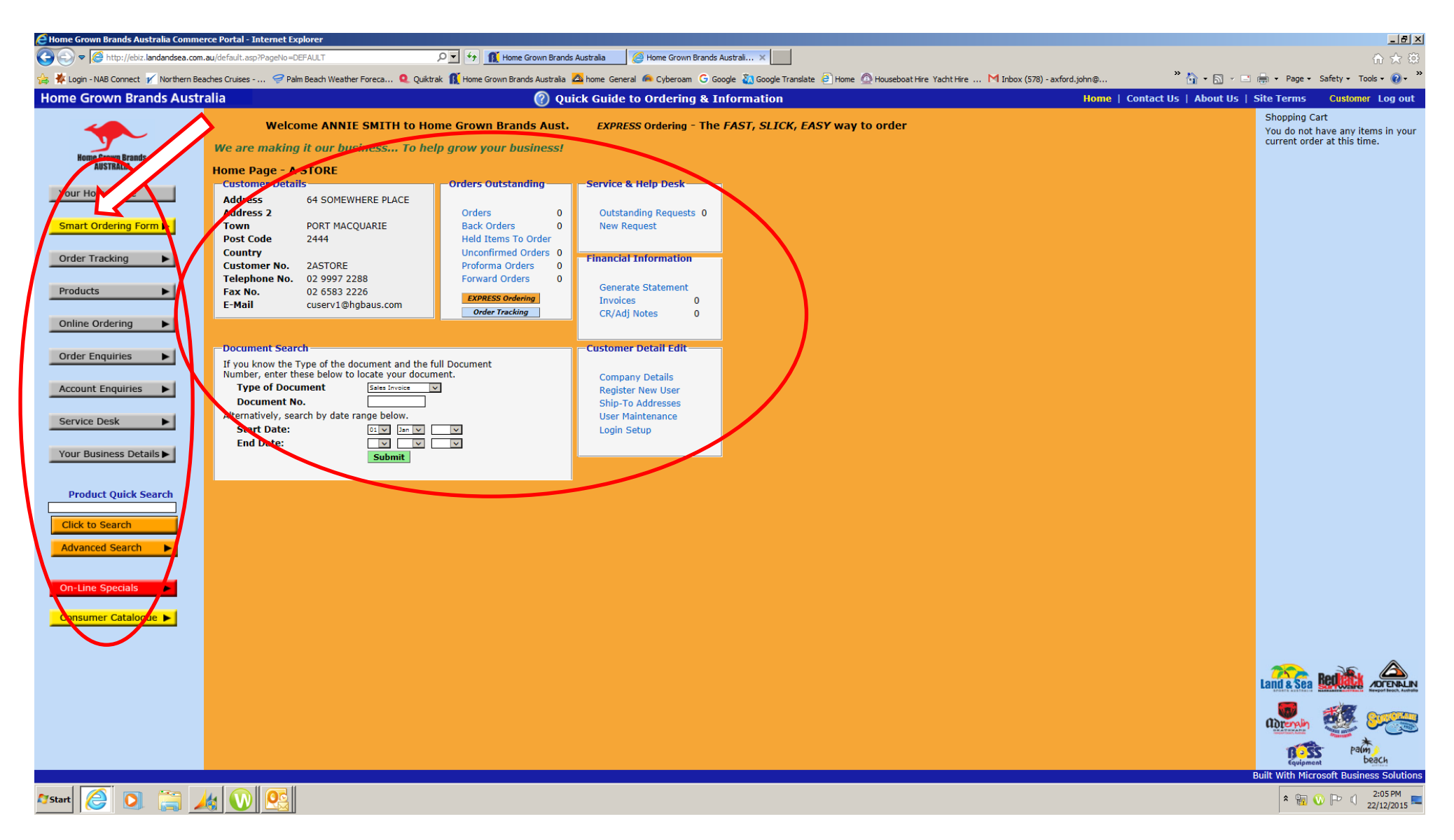

**This will take you to YOUR OWN home page**

**Browse around, it is simple, informative and a fast way to navigate.**

{Policies & Procedures/PROCEDURES/EBIZ/00037474.DOCX} **The most useful TAB is the "Smart Ordering Form", CLICK on the button**

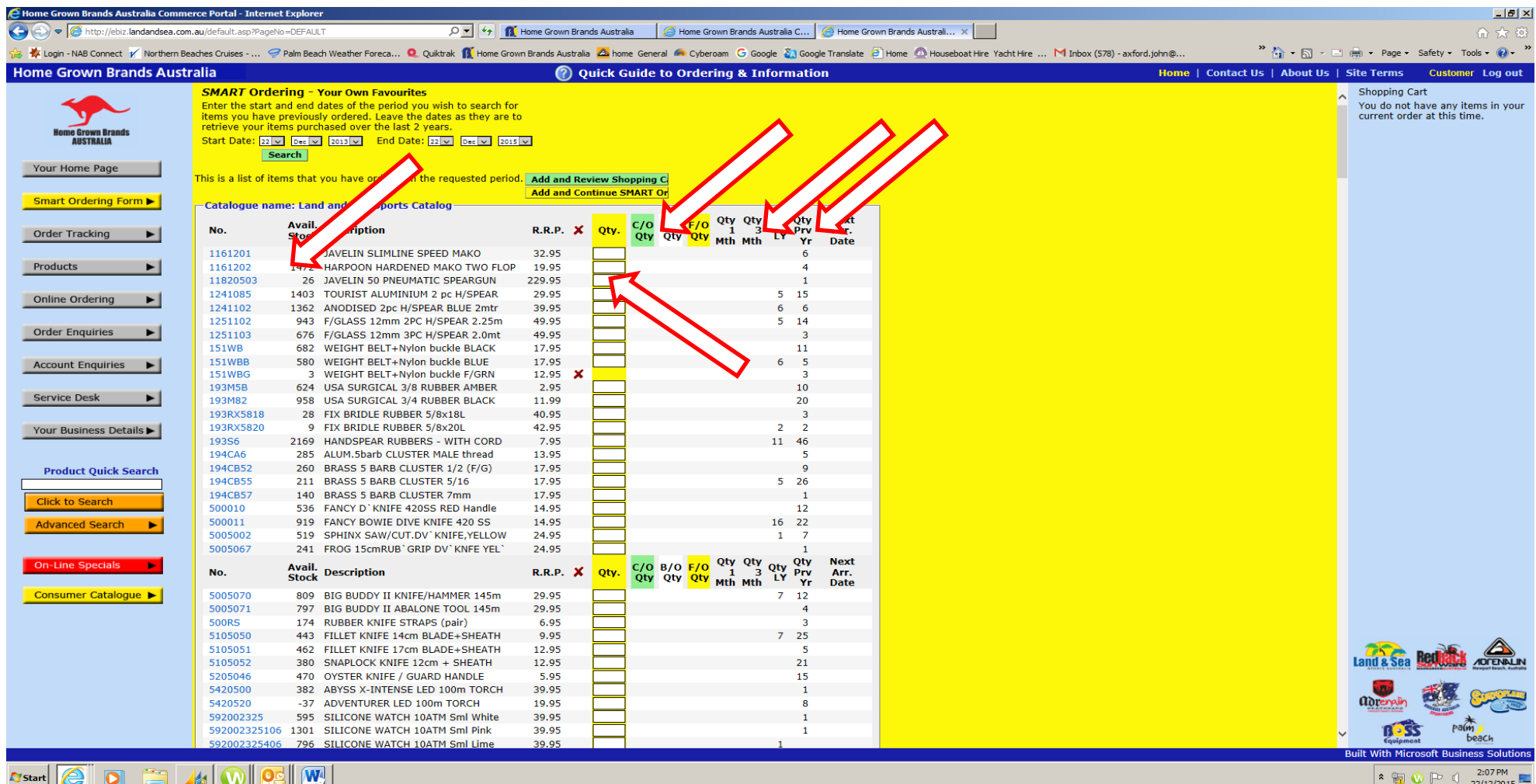

**CLICK on the Search button at the top and wait a moment until the system retrieves your own list of Favourites that you have ordered in the last 2 years**

**(you can change the Start and End dates to suit the amount of history that you desire)**

**NOTE: You can now see the Quantity of Available Stock, Your Current Orders, Back Orders, Forward Orders, Past Months purchases & when the next Shipment will arrive in our warehouse.**

{Policies & Procedures/PROCEDURES/EBIZ/00037474.DOCX} **To create a new order simply enter a quantity in the BOX and Add and Review Shopping Cart**

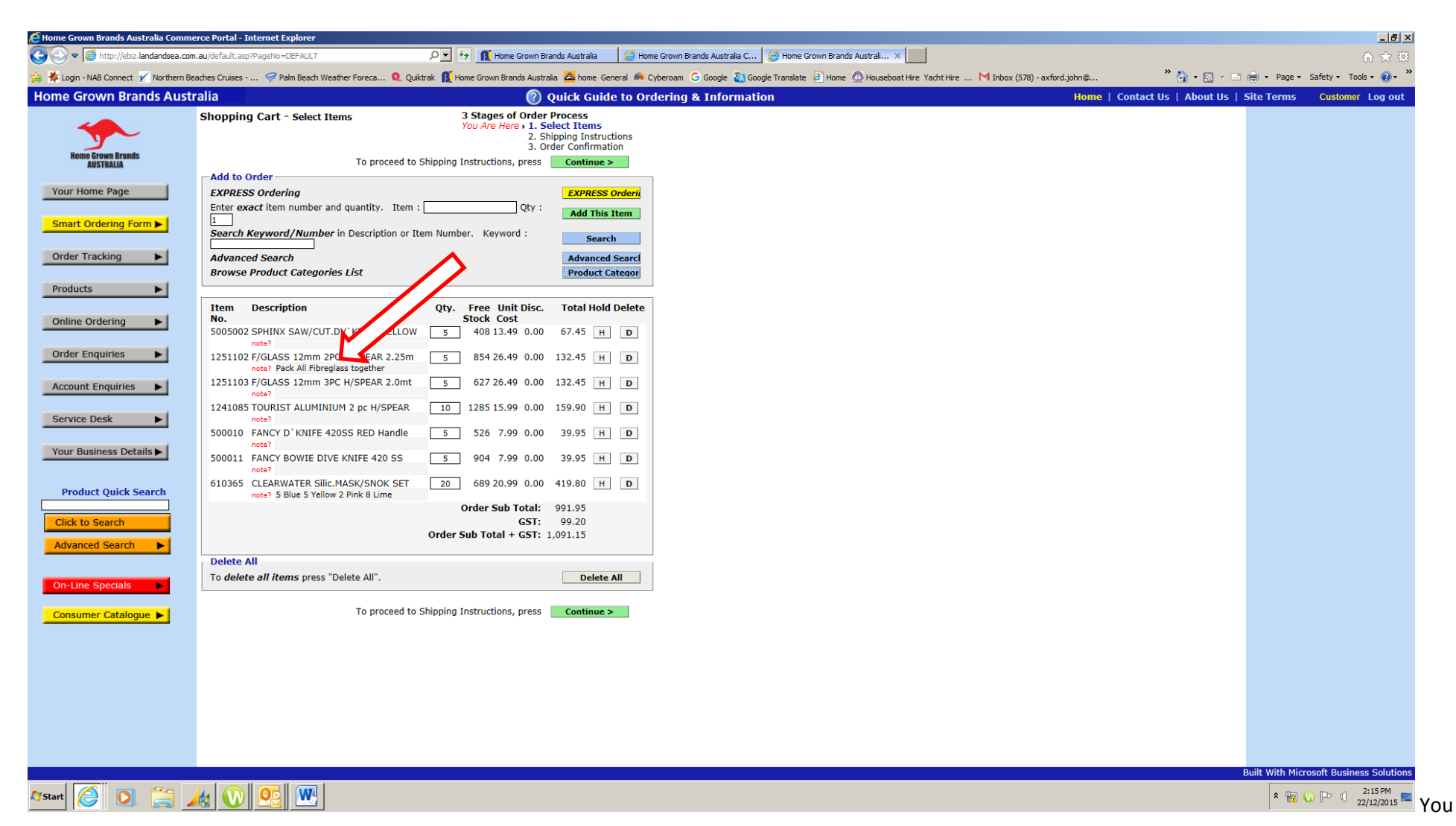

can **Add new items not previously ordered**

**Add notes to an individual Item/Product**

**Continue will take you to the Check Out and Shipping instructions**

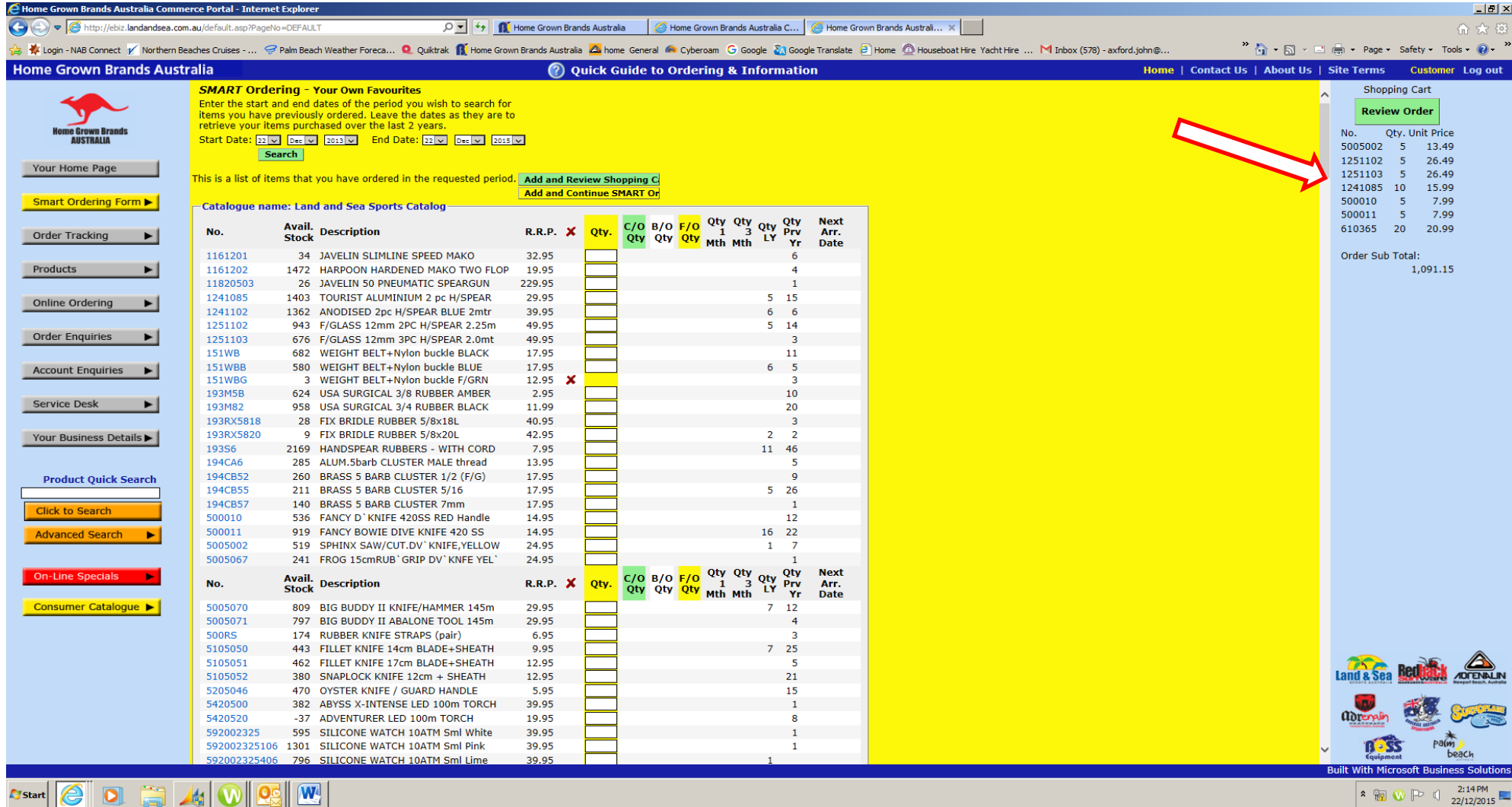

**You can return to the Smart Order Form to select additional Items**

**NOTE: your Shopping Cart is on the Right Hand Side (you may click on it or the Online Ordering box to review the Cart at any** 

**time)**

{Policies & Procedures/PROCEDURES/EBIZ/00037474.DOCX}

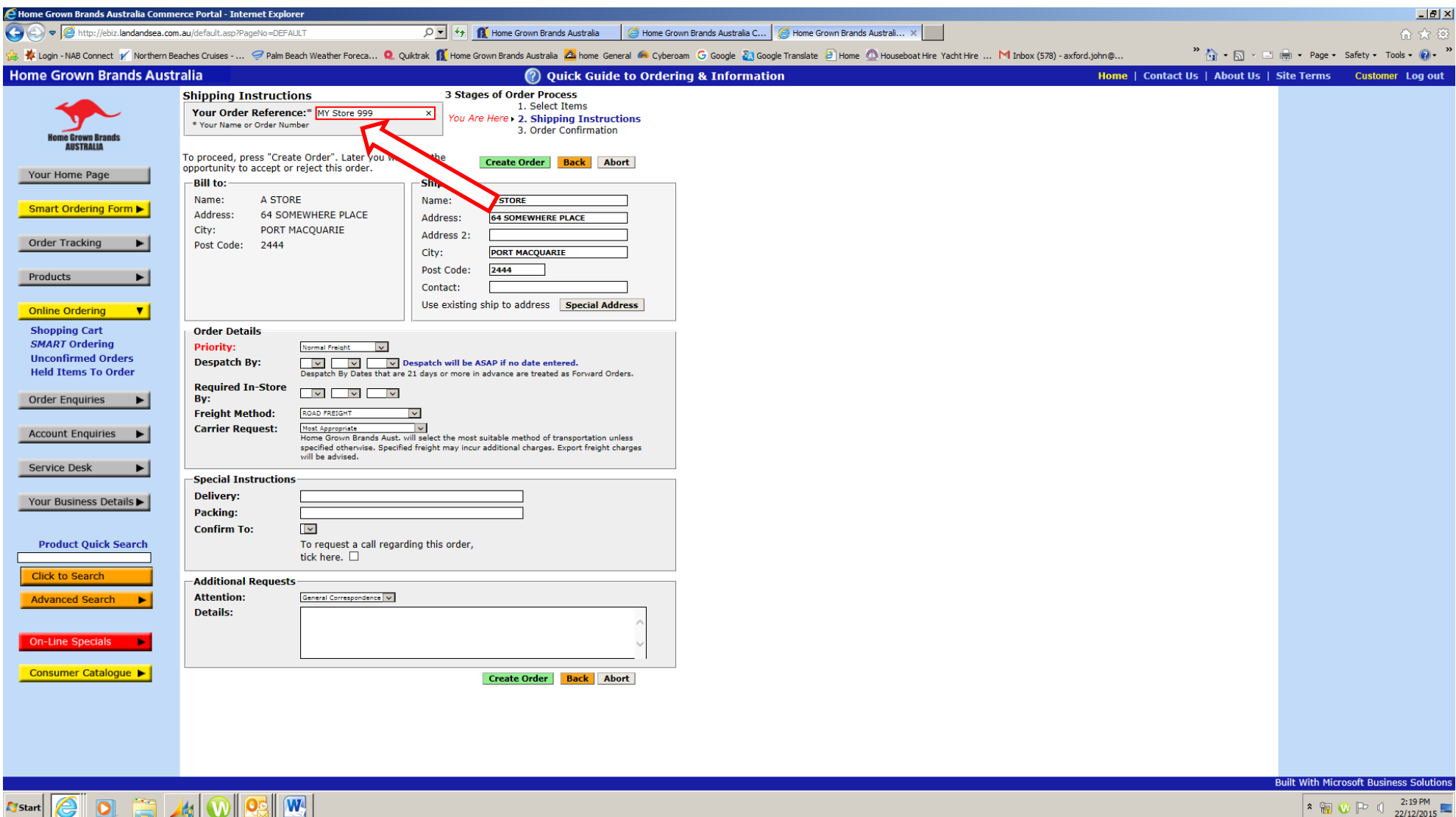

**Most Customers just enter their Order Reference and continue.**

**However any special Carrier, Urgency or special shipping instructions are entered here.**

**Create Order takes you to the final page for Confirmation**

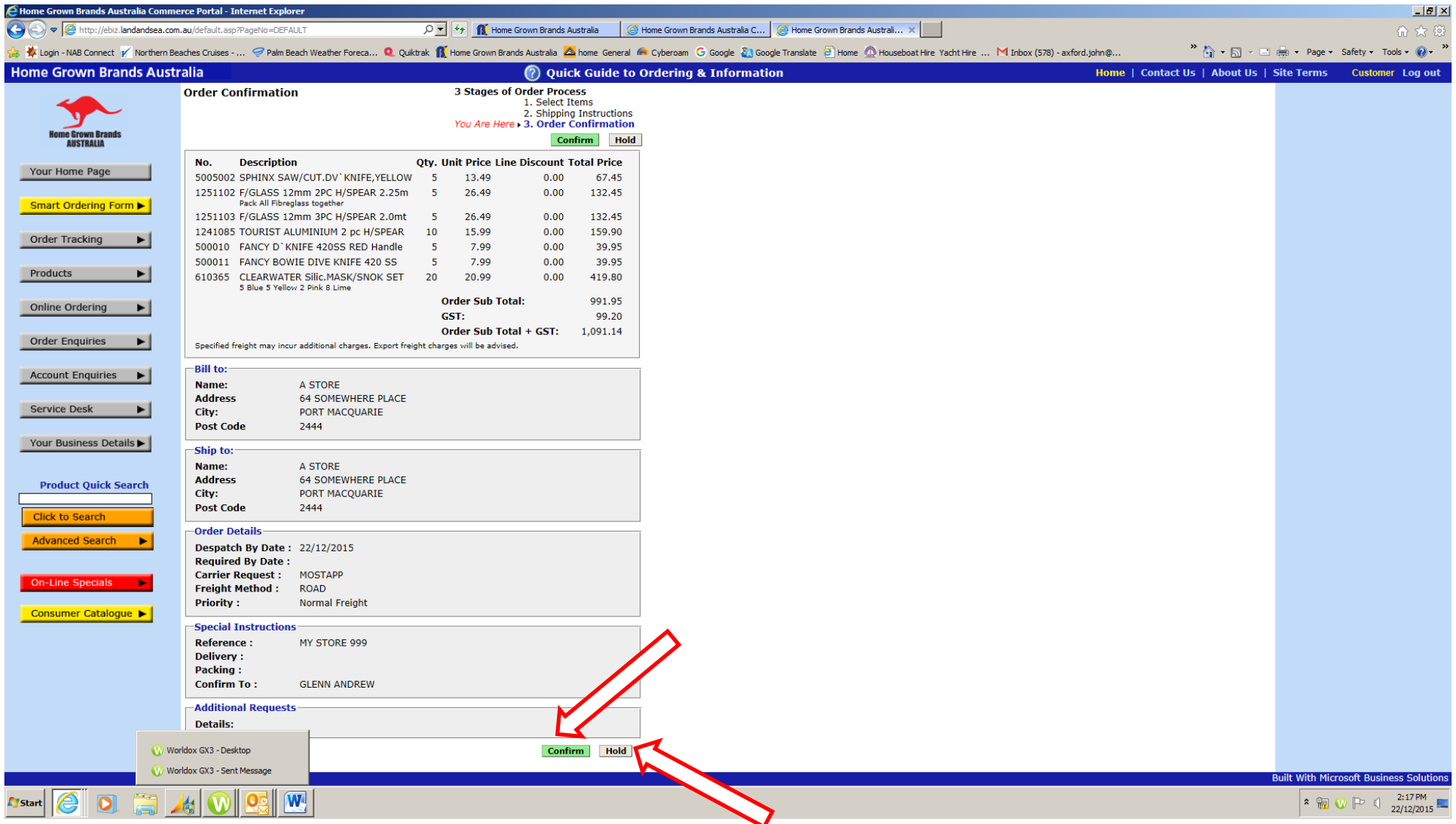

**OR you can put the order on HOLD and review and add to it later SEE NEXT PAGE**

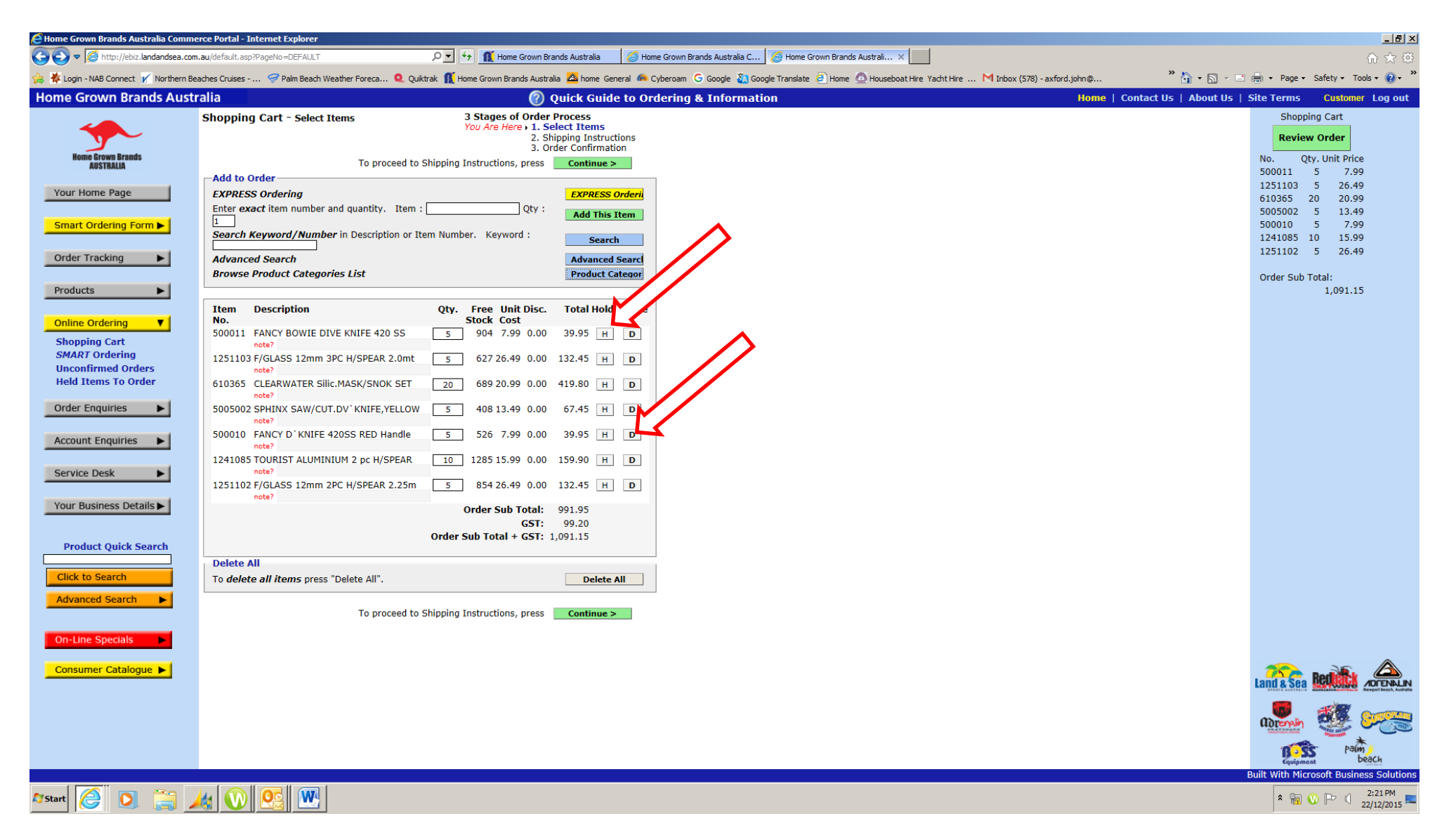

**Your order may be Reviewed, Amended or Cancelled.**

### Product Information is easily accessed

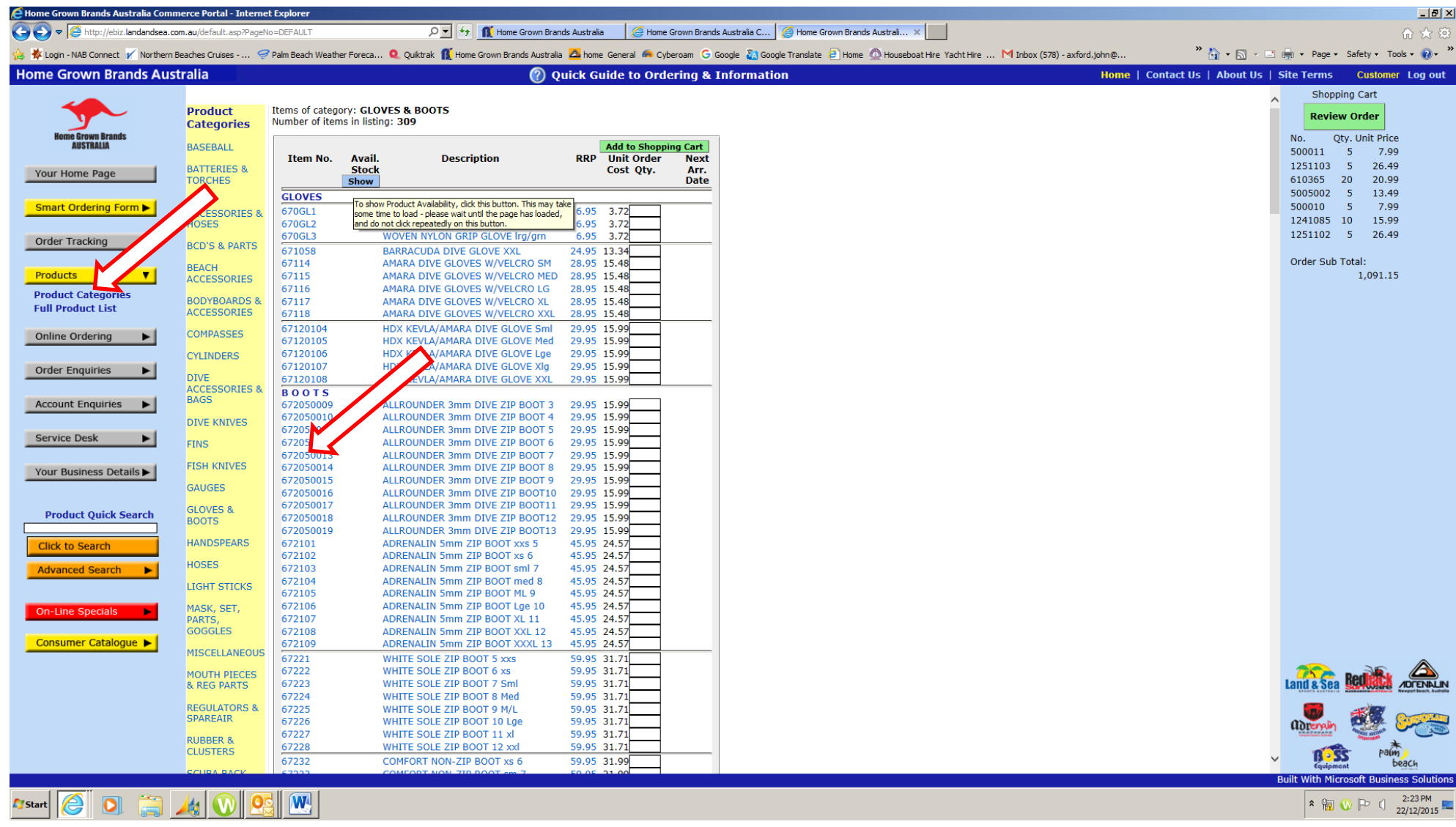

**Suggest that for speed you look at product by category .. Click to show available Stock,**

{Policies & Procedures/PROCEDURES/EBIZ/00037474.DOCX}

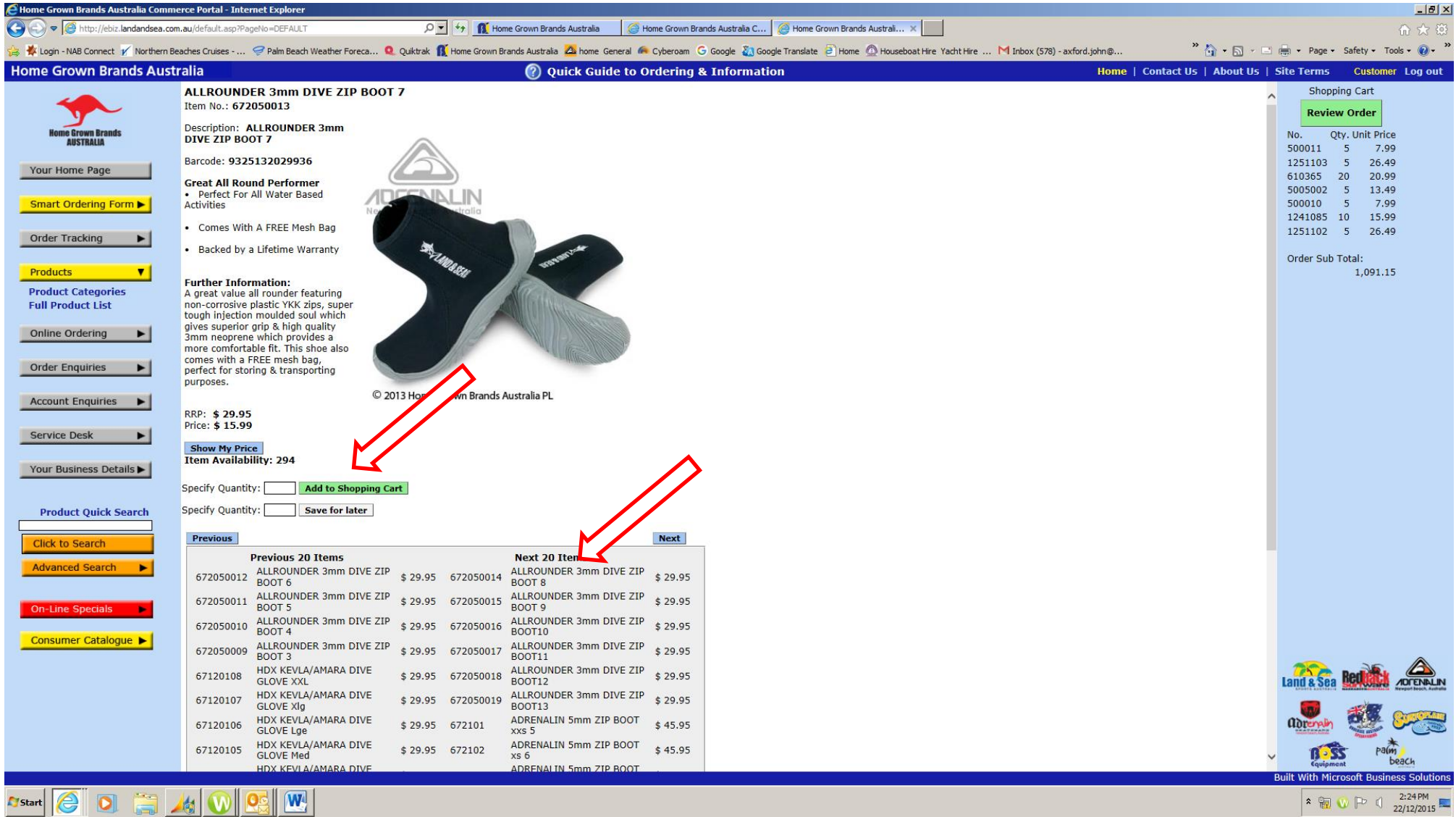

**Click on an Item to see all the available information, You can Add to Shopping Cart PLUS the next 20 Items and the previous Items in the sequence**

## *PLUS much more*

- **2% EXTRA Discount for "out-of-hours" ordering**
- **Account enquiry**
- **Copy Invoices and Credits emailed**
- **Current Account Statement**
- **Order Tracking**
- **Service and Help Desk Online**
- **Exclusive Online Specials**

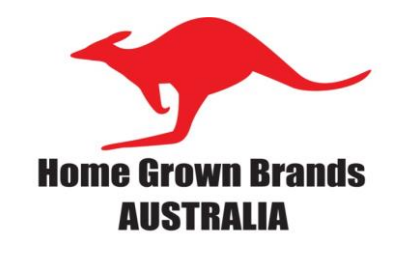

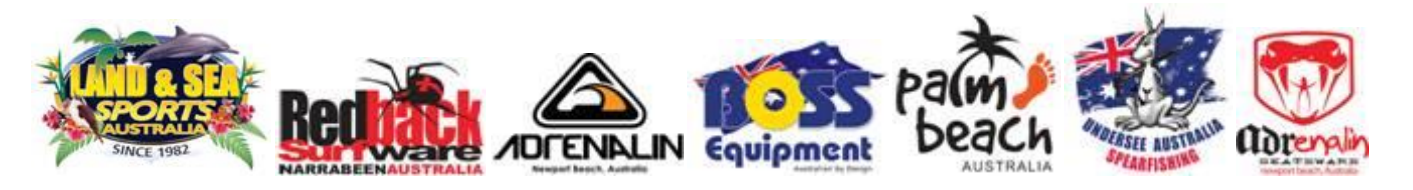

## **Phone for more information about the Features that Benefit your Business**

1800 226 328 02 9997 2288